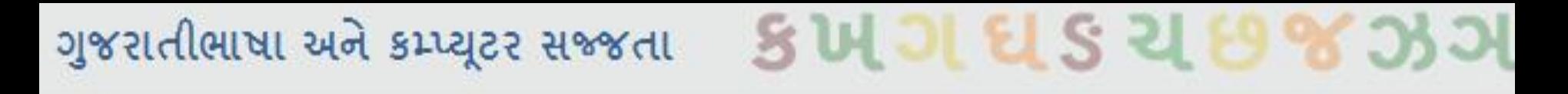

#### ગજુ યાતીભા ટાઇ કેલી યીતેકયવ?ુ ાં

# યજૂઆત – ભૈત્રી ળાશ

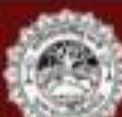

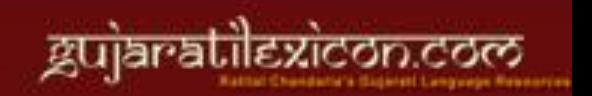

# ગુજરાતીભાષા અને કમ્પ્યૂટર સજ્જતા SUJIES ચિક ચિ

## પૂર્વભૂમિકા અને આ સત્ર વિશેના ટ્રેકમાં જાણકારા

• ગયા સત્રમાં આપણે કમ્પ્યૂટર વિશેની સામાન્ય જાણકારી મેળવી તદુપરાંત અંગ્રેજીમાં કેવી રીતે ટાઇપ કરવું તે જાણ્યું

- આ સત્રમાં આપણે ગુજરાતીમાં કેવી રીતે ટાઇપ કરવું તે વિશેની માહિતી મેળવીશું
- કમ્પ્યુટર ઉપર ગુજરાતીમાં લખવા કે ટાઇપ કરવા માટે શું જોઈએ?
- યુનિકોડ ફોન્ટ અને કીબોર્ડ એટલે શું?

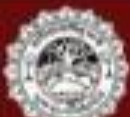

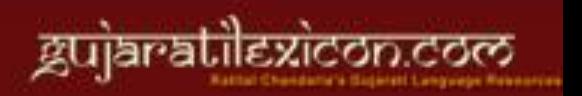

## ગુજરાતીભાષા અને કમ્પ્યુટર સજ્જતા કિપ્ત ગાદી S ચા

## ગુજરાતી યુનિકોડ ફ્રોન્ટ

- સૌ પ્રથમ ગુજરાતી યુનિકોડ ફોન્ટ ડાઉનલોડ કરવા
- ફ્રોન્ટ ડાઉનલોડ કરવા માટે તમે ગુજરાતીલેક્સિકોનની સાઇટ [\(www.gujaratilexicon.com](http://www.gujaratilexicon.com/)) ઉપર ડાઉનલોડ વિભાગમાં જઈ ત્યાંથી કોન્ટ ડાઉનલોડ કરી શકશો.
- પન્ટ ડાઉનરડ કયલા ભાટે **exe** અને **zip** એભ ફે ેકેજ આલાભાાં આવ્મા છે તેભાાંથી કોઈપણ એક પેકેજની પસંદગી કરો

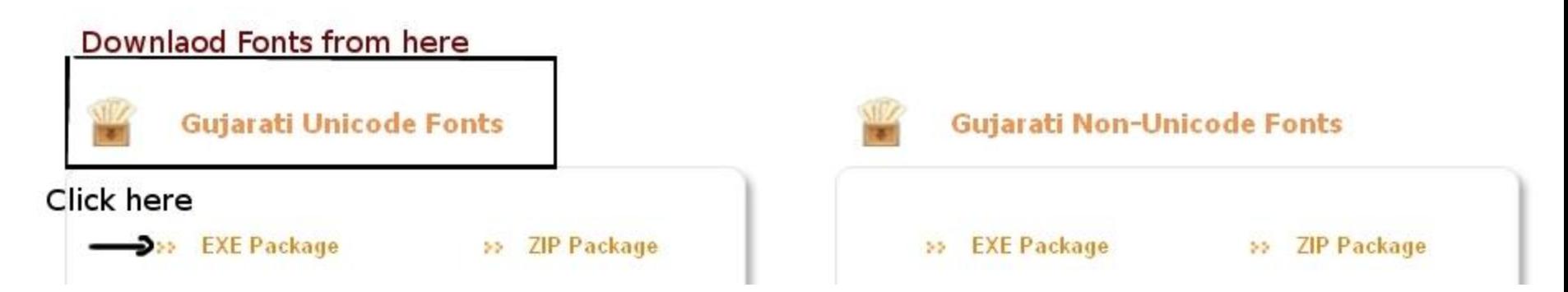

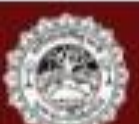

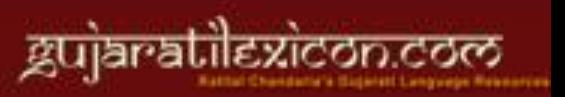

# ગુજરાતીભાષા અને કમ્પ્યૂટર સજ્જતા SUJIES ચિક ચિ

## ગજરાતી કીબોર્ડ

• ફ્રોન્ટ ડાઉનલોડ કરી અને કમ્પ્યૂટરમાં સંગ્રહ કર્યા બાદ ગુજરાતીમાં ટાઇપ કરવા માટે ગુજરાતી કીબોર્ડ ડાઉનલોડ કરવું પડશે

• ગુજરાતી કીબોર્ડ ડાઉનલોડ કરવા માટે bhashaindia.com ની સાઇટ ઉપર અથવા lakhegujarat.weebly.com ઉપરથી અથવા અન્ય કોઈ સાઇટ ઉપરથી કીબોર્ડ ડાઉનલોડ કરવું

• જો bhashaindia.comની સાઇટ ઉપર આવેલા તેના ગુજરાતી વિભાગમાં આવેલા ડાઉનલોડ વિભાગમાં જઈ IME ડાઉનલોડ કરવું (વિન્ડોઝ બીટ – 32 કે 64 કોઈપણ ડાઉનલોડ કરી શકાશે)

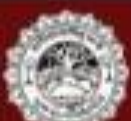

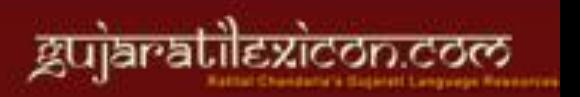

#### ગુજરાતીભાષા અને કમ્પ્યૂટર સજ્જતા

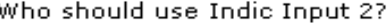

Users working with latest operating systems should use Indic Input 2. It is suitable for -

• 32-bit version of Windows Vista or Windows 7 or Windows Server 2008

64-bit version of Windows XP or Windows Vista or Windows 7 or Windows Server 2003 or Windows Server 2008

 $s$  in all  $s$  is

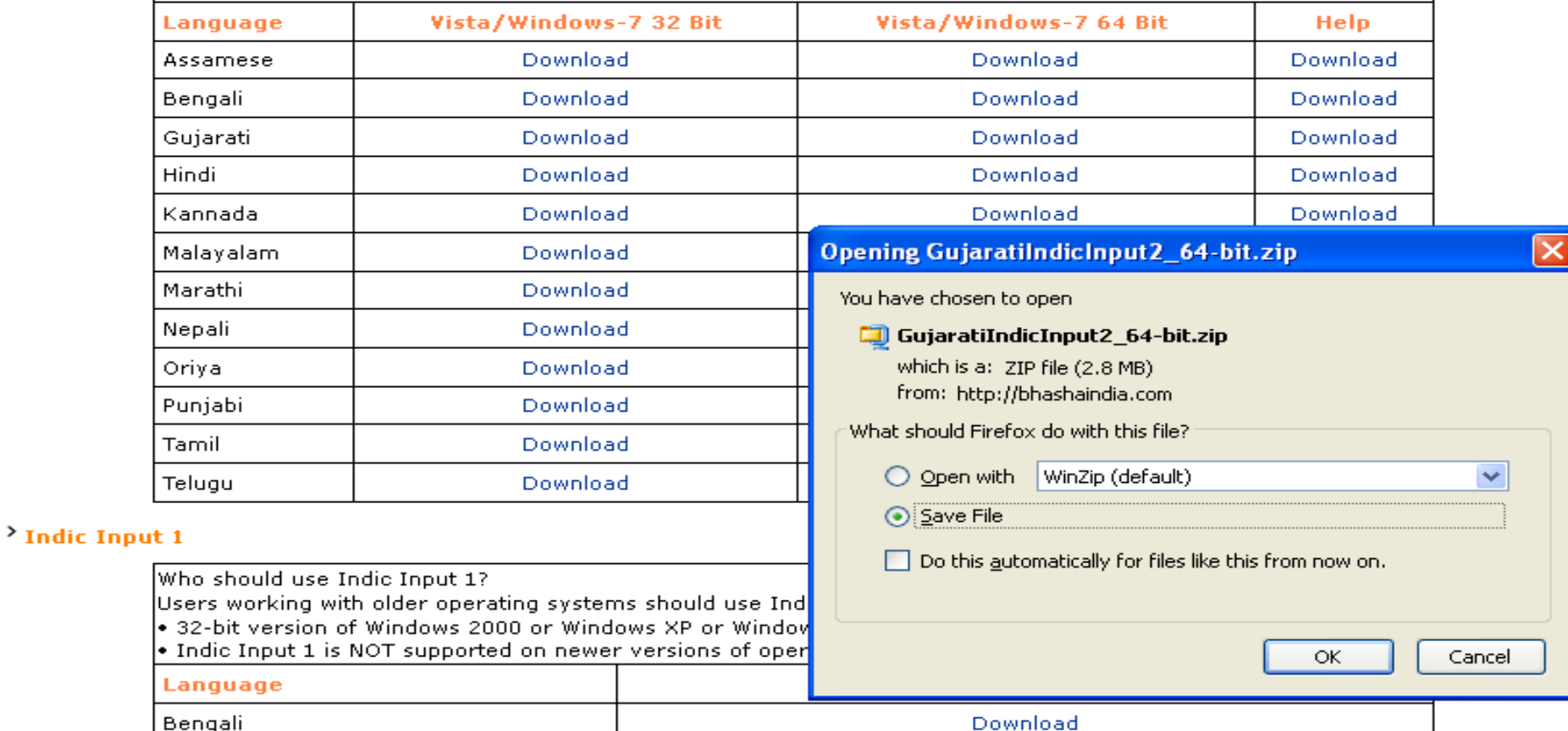

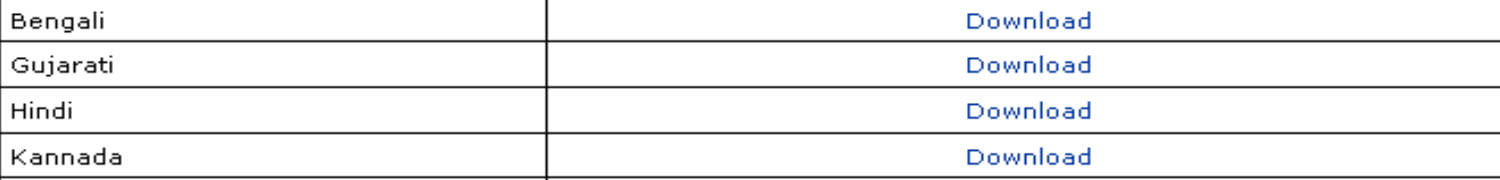

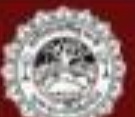

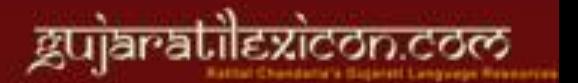

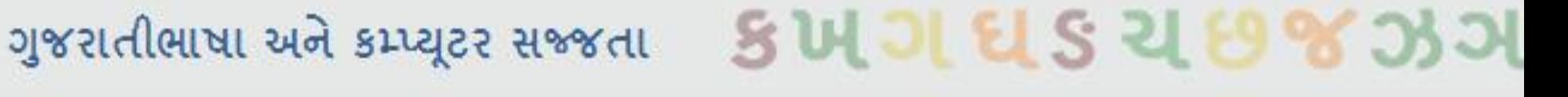

કીબોર્ડ ઇનસ્ટોલ કરવાની રીત –

• વો પ્રથભ કમ્પ્યટૂયના **Start Menu** ભાાં આલેરા **Control Panel**ભાાં જાલ

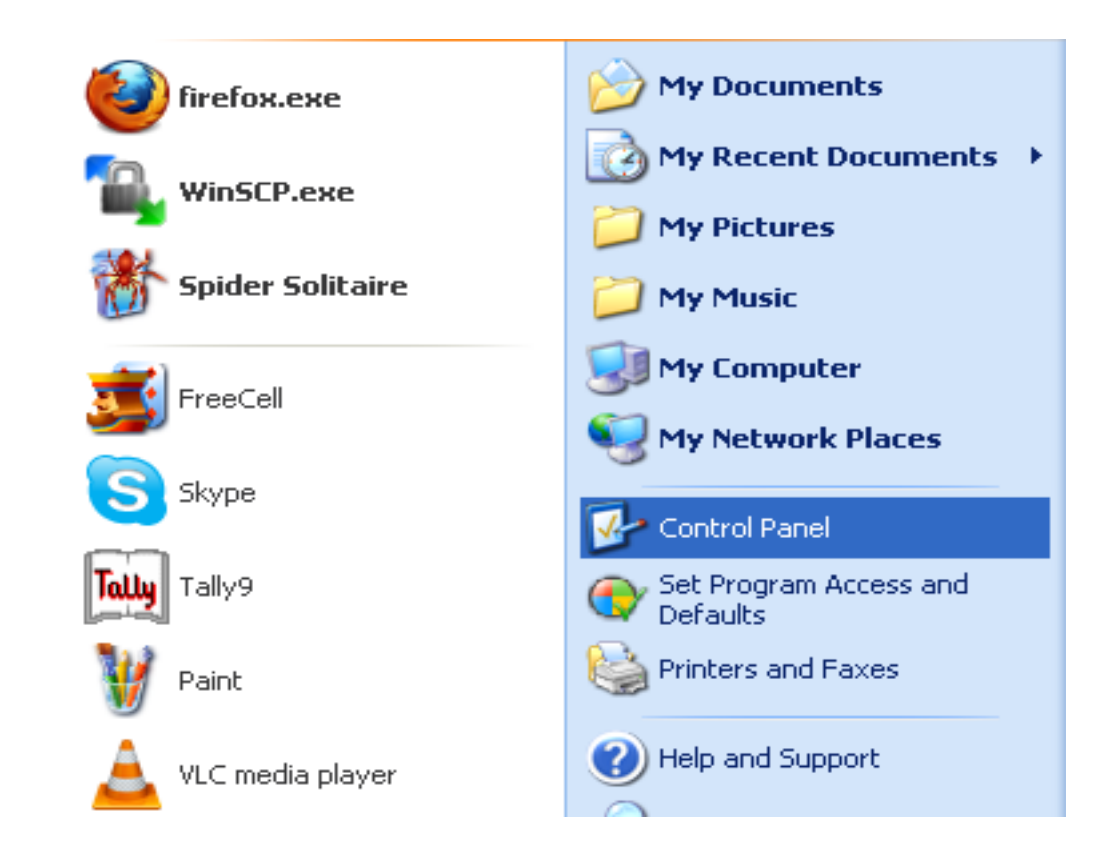

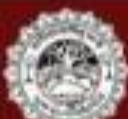

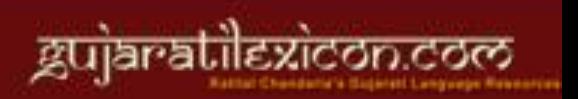

ગુજરાતીભાષા અને કમ્પ્યુટર સજ્જતા ક**િમન**ા કિર્**યક** 

• કન્ટ્રોલ પેનલમાં આવેલ Regional and Language Options ઉપર ક્લિક કરો

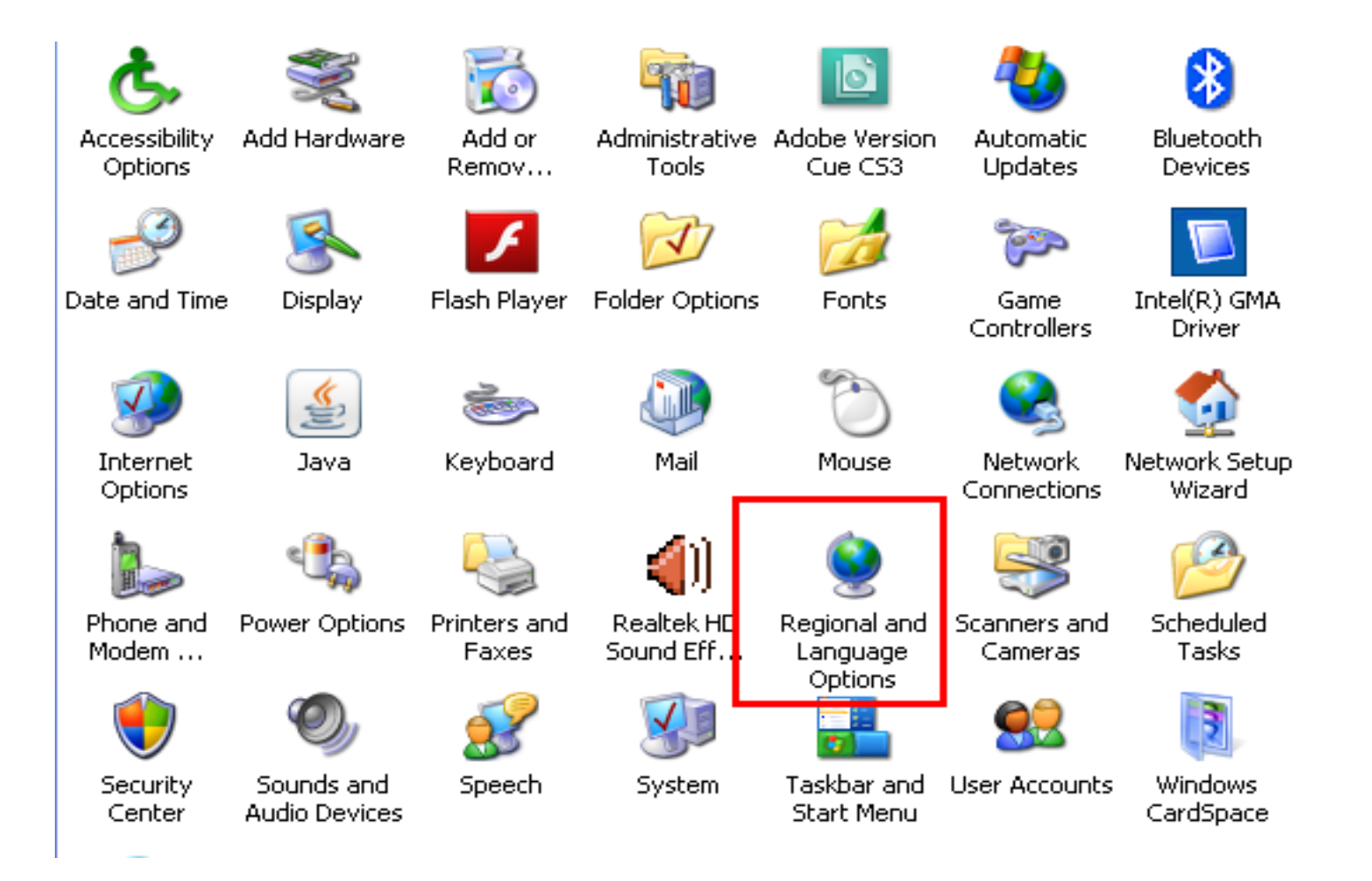

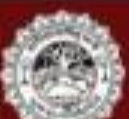

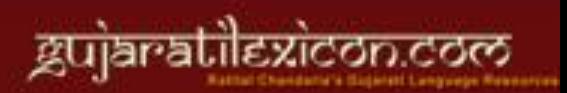

#### Deserved on the State of State of Case of Case of Case of Case of Case of Case of Case of Case of Case of Case O

#### • Regional and Language options માં આવેલા Languages વિકલ્પને પસંદ કરો

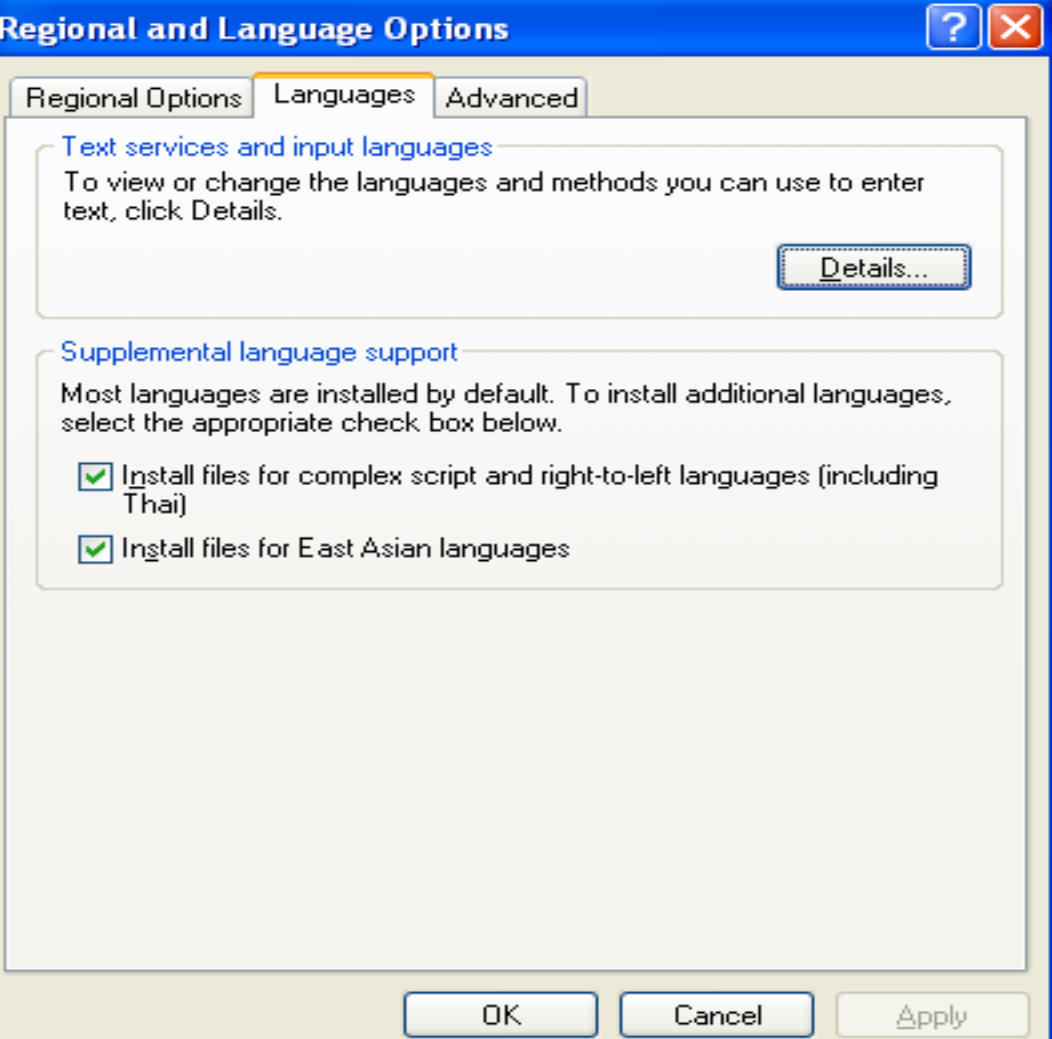

gujaratilexicon.com

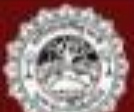

ગુજરાતીભાષા અને કમ્પ્યૂટર સજ્જતા SUJILS ચિક ચિ

• સૌપ્રથમ **Supplemental Language support** ના બન્ને ચેક બોક્સ તપાસો અને જો તે બન્ને ચેક બોક્સમાં ક્લિક ના હોય તો વિન્ડોઝ xp સીડીની મદદથી

Supplemental language support દાખલ કરાવો

- ત્યારબાદ **Details** બટન ઉપર ક્લિક કરો
- **Details** બટન ઉપર ક્લિક કરતાં બાજુમાં દશાવ્યા પ્રમાણેના એક વિન્ડા ખુલશ જેના Add બટન ઉપર ક્લિક કરવું

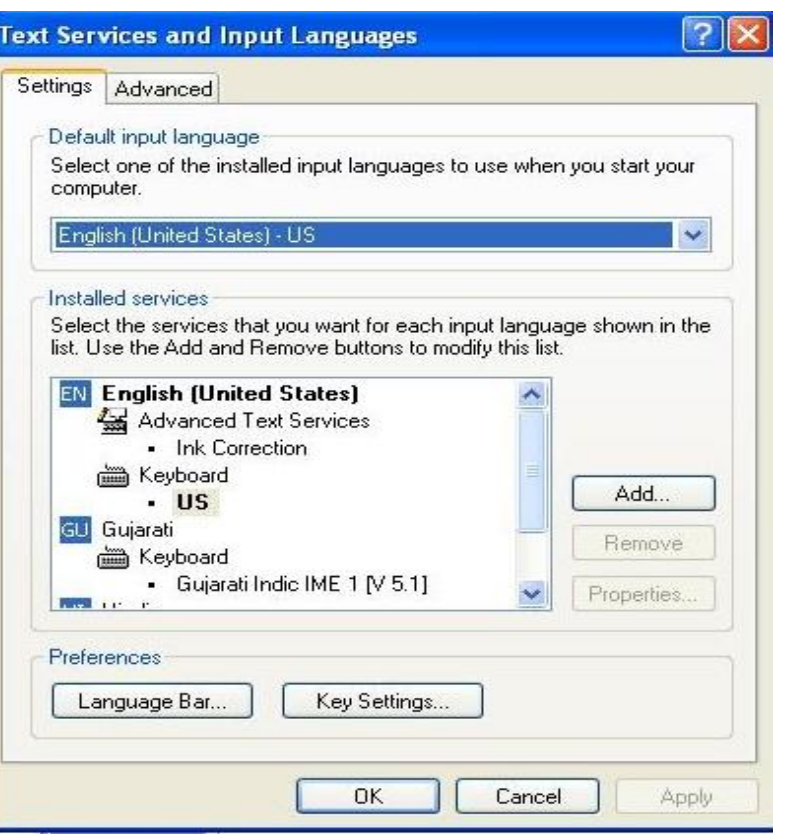

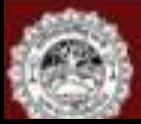

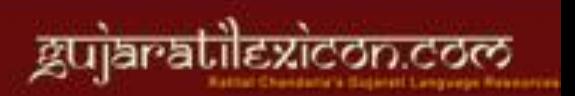

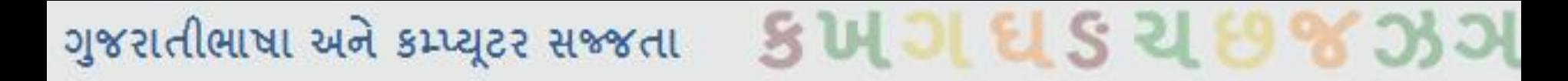

• Add બટન ઉપર ક્લિક કરતાં Add Input Language નામની એક વિન્ડો ખુલશે

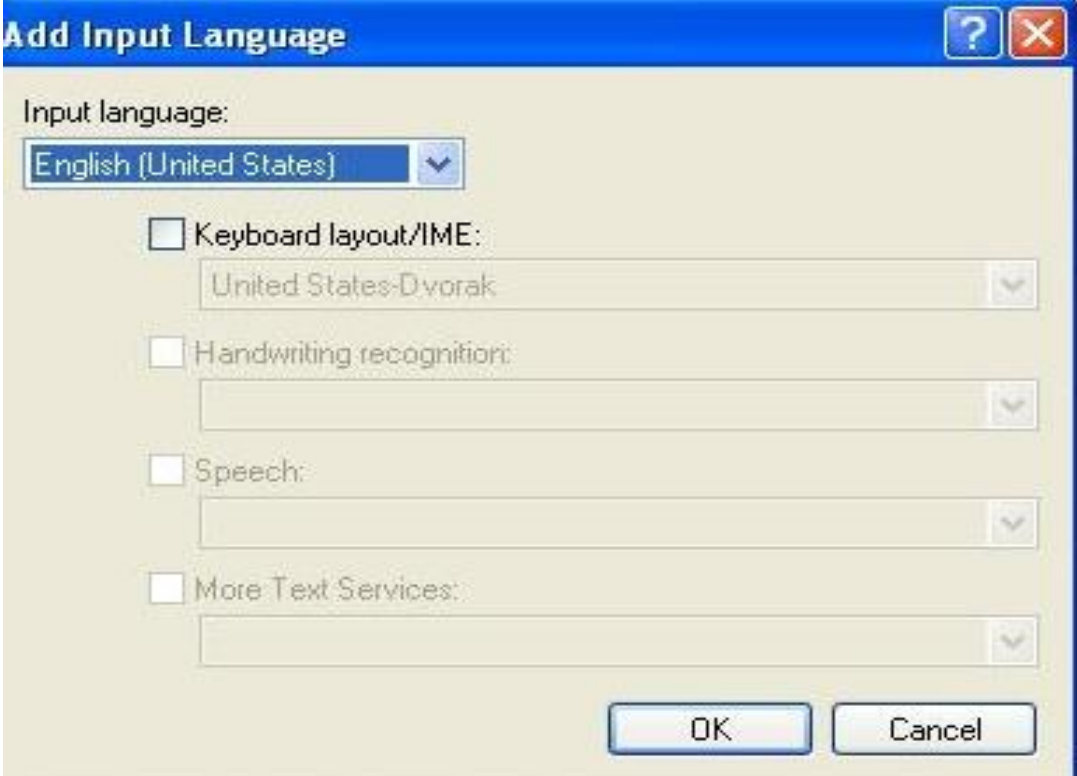

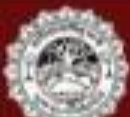

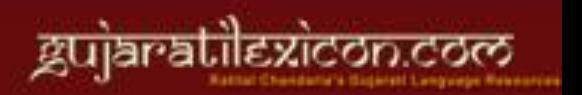

# ગુજરાતીભાષા અને કમ્પ્યૂટર સજ્જતા SUJIES ચિક ચિક જ 33

• આમાં આપેલા ડ્રોપ ડાઉન એટલે કે **V** જેવી નિશાની વાળા બટન ઉપર ક્લિક કરવાથી અન્ય બાજી ભાષાના વિકલ્પા દખાશ જમાંથા ગુજરાતા ભાષા પસંદ કરવા અને ત્યારબાદ તેની નીચે આપેલા વિકલ્પ **Keyboard Layout / IME** ઉપર ક્લિક કરવી અને ત્યાર બાદ **OK** બટન ઉપર ક્લિક કરવી

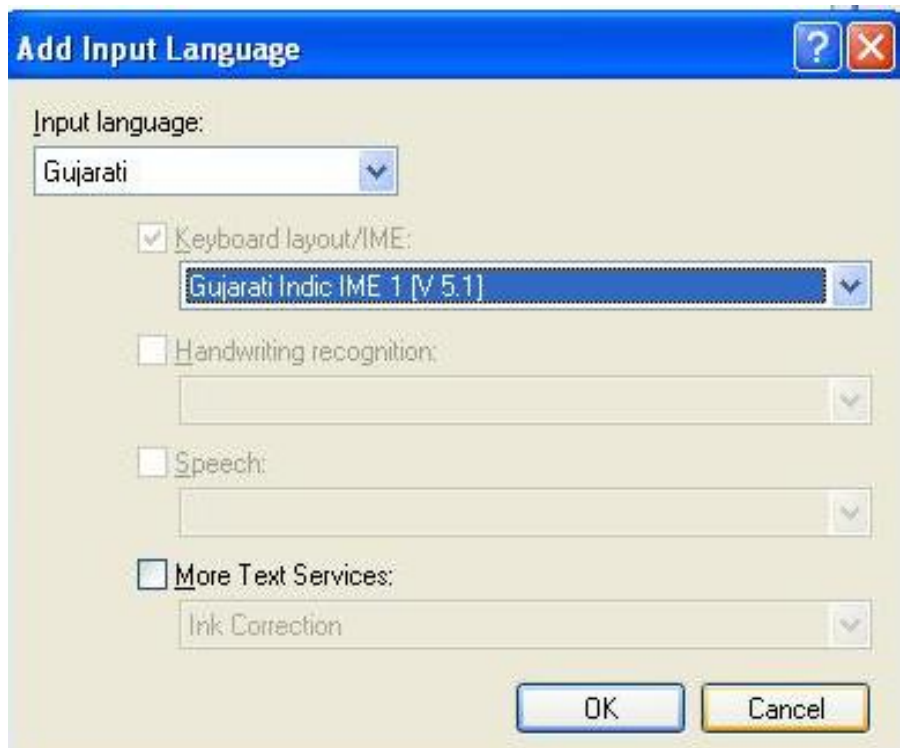

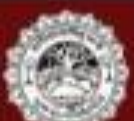

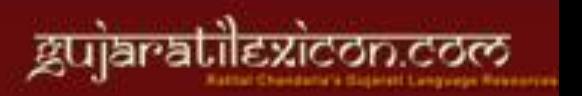

# ગુજરાતીભાષા અને કમ્પ્યૂટર સજ્જતા SUJIES ચિક ચિ

<u>• **o**k બટન ઉપર ક્લિક કરવાથી અગાઉની વિન્</u>ડોમાં હવે તમે ગુજરાતી ભાષા જોઈ શકશી અને ત્યારબાદ ત્યાં આપેલા Apply અને OK બટન ઉપર ક્લિક કરો

• હવે તમારૂં કમ્પ્યૂટર ગુજરાતી ભાષા ટાઇપ કરવા માટે સક્ષમ બની ગયું છે

• ચાલો હવે ગુજરાતીમાં કોઈપણ દસ્તાવેજ ટાઇપ કરવાના કાર્યની શુભશરૂઆત કરીએ

• ગજુ યાતીભાાં રખલા ભાટેકઈણ **Wordpad, Notepad, Microsoft Office Word** કે **Open office text દસ્તાવેજ ખોલો** 

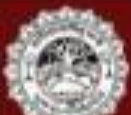

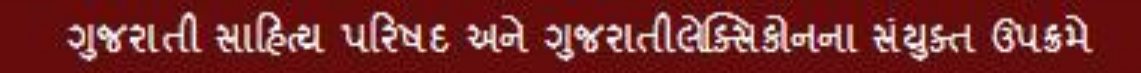

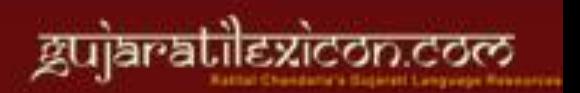

# ગુજરાતીભાષા અને કમ્પ્યૂટર સજ્જતા SUJILS ચિકિરી

• જ્ચારે તમે કોઈપણ દસ્તાવેજ ખોલશો તો નીચે આપેલ ટાસ્કબારમાં તમે મૂળભૂત ભાષા તરીકે અંગ્રેજી જોઈ શકશો

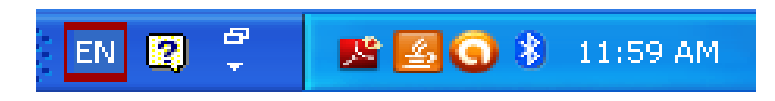

• અહીં ઉપર તમે લાલ રંગથી ઉપસાવેલ બોક્સમાં મૂળભૂત ભાષા અંગ્રેજી છે તે જોઈ શકો છો હવે આ ભાષા વિકલ્પ બદલવા માટે તમે માઉસથી **EN** બટન ઉપર ડાબી ક્લિક કરી અન્ય ભાષા વિકલ્પોની યાદી ખોલી શકો છો અથવા કીબોર્ડના **Al<del>t</del>** અને **Shift** બટન એકસાથે દબાવીને પણ ભાષા બદલી શકો છો

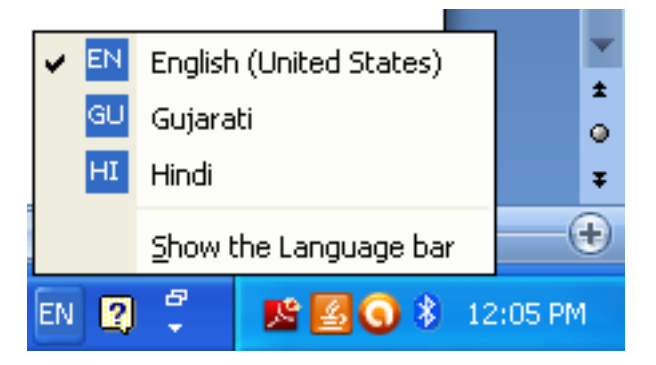

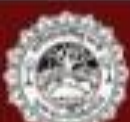

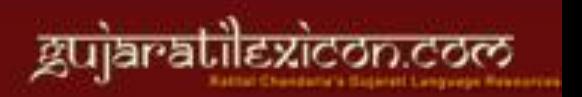

## ગુજરાતીભાષા અને કમ્પ્યૂટર સજ્જતા SUJIES ચિકિર્

• હવે જ્યારે ગુજરાતી ભાષા વિકલ્પ પસંદ કરવામાં આવશે ત્યારે તમે ટાસ્કબાર ઉપર નીચે મુજબની માર્હિતી જોઈ શકશો. જ્યાં મૂળભૂત ભાષા તરીકે EN હતું ત્યાં હવે GU થઈ જશે

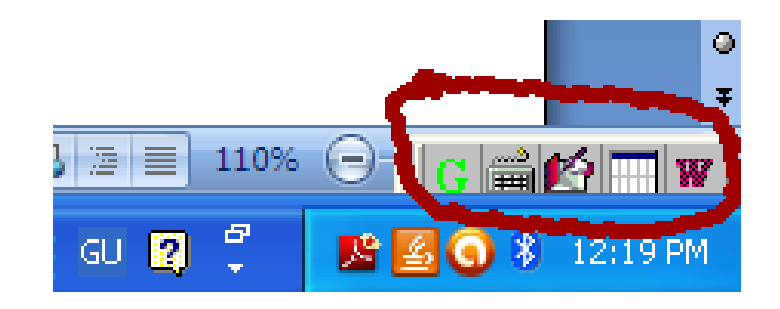

•જેના **G** બટન ઉપર ક્લિક કરવાથી નીચે જણાવ્યા મુજબના વિકલ્પો ખુલશે

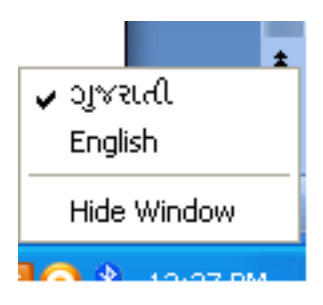

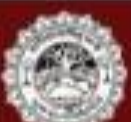

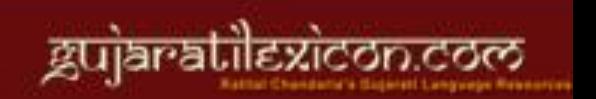

ગુજરાતીભાષા અને કમ્પ્યૂટર સજ્જતા SUJILSZE

• જ્યારે  $\frac{1}{2}$  કીબોર્ડ જેવા દેખાતાં આઇકન ઉપર ક્લિક કરવામાં આવશે તો નીચે મુજબના વિકલ્પો ખુલશે જે ખાસ ધ્યાનમાં રાખવાના છે

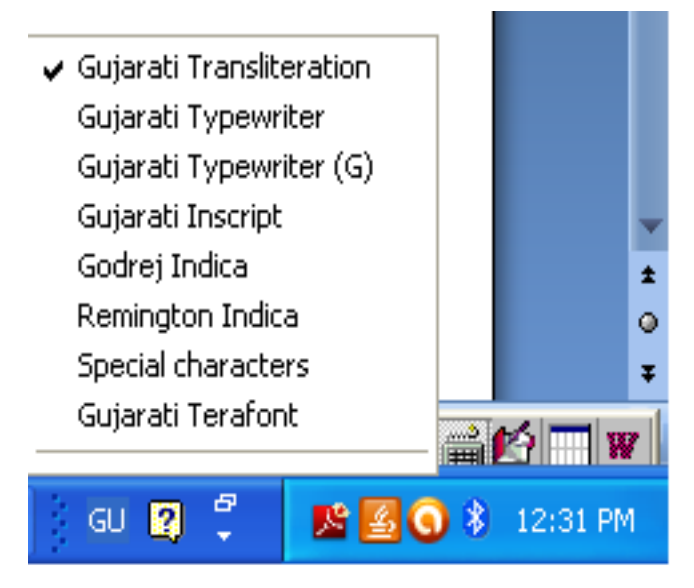

• મૂળભૂત રીતે ગુજરાતી ટ્રાન્સલિટરેશન કીબોર્ડ ઉપર ક્લિક હશે અને શરૂઆતના તબક્કે આ જ કીબોર્ડનો વિકલ્પ પસંદ કરવો. આ ઉપરાંત અન્ય કીબોર્ડ જેવાકે ગુજરાતી ટાઇપરાઇટર, ગુજરાતી ઇનસ્ક્રિપ્ટ વગેરે જેવાં કીબોર્ડનો પણ ઉપયોગ કરી શકાય છે.

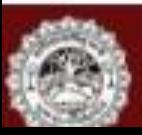

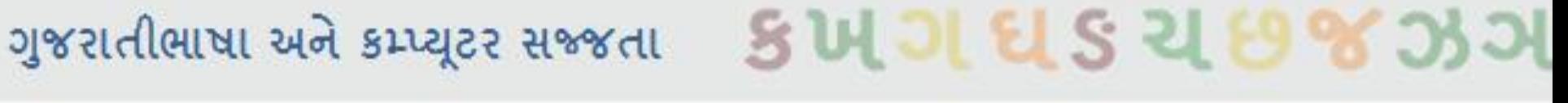

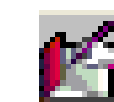

• ત્યારબાદનું બટન સિન્નિ Auto Text On / Off માટેનું છે જેમાં મૂળભૂત રીતે Auto Text On

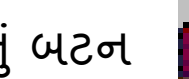

હશે જ અને તેમ જ રાખવું

• ત્યારબાદનું બટન **HH on the fly help**નું બટન છે. આ બટન આપણને ખૂબ જ રીતે ઉપયોગી છે. જ્યારે આપણે ગુજરાતીમાં ટાઇપ કરવાની શરૂઆત કરતાં હોઈએ ત્યારે આ શેલ્ ફટન **On** યાખવુાં લધાયે હશતાલશ છે

• જો આપણે **On the fly On** રાખીશું તો જ્ચારે પણ ગુજરાતી ભાષા પસંદ કરી અને કીબોર્ડનું બટન દબાવીશું તે બટનથી કયા કયા અક્ષરો ટાઇપ કરી શકાય છે અને તે અક્ષર સાથે સ્વરને જોડવા માટે કયા બટનનો ઉપયોગ કરવો તેની માહિતી આપે છે. ઉદાહરણ તરીકે આણે ક રઈએ

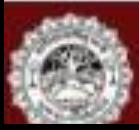

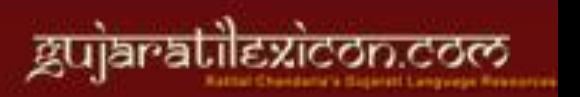

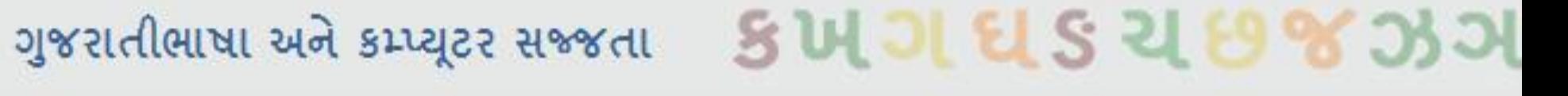

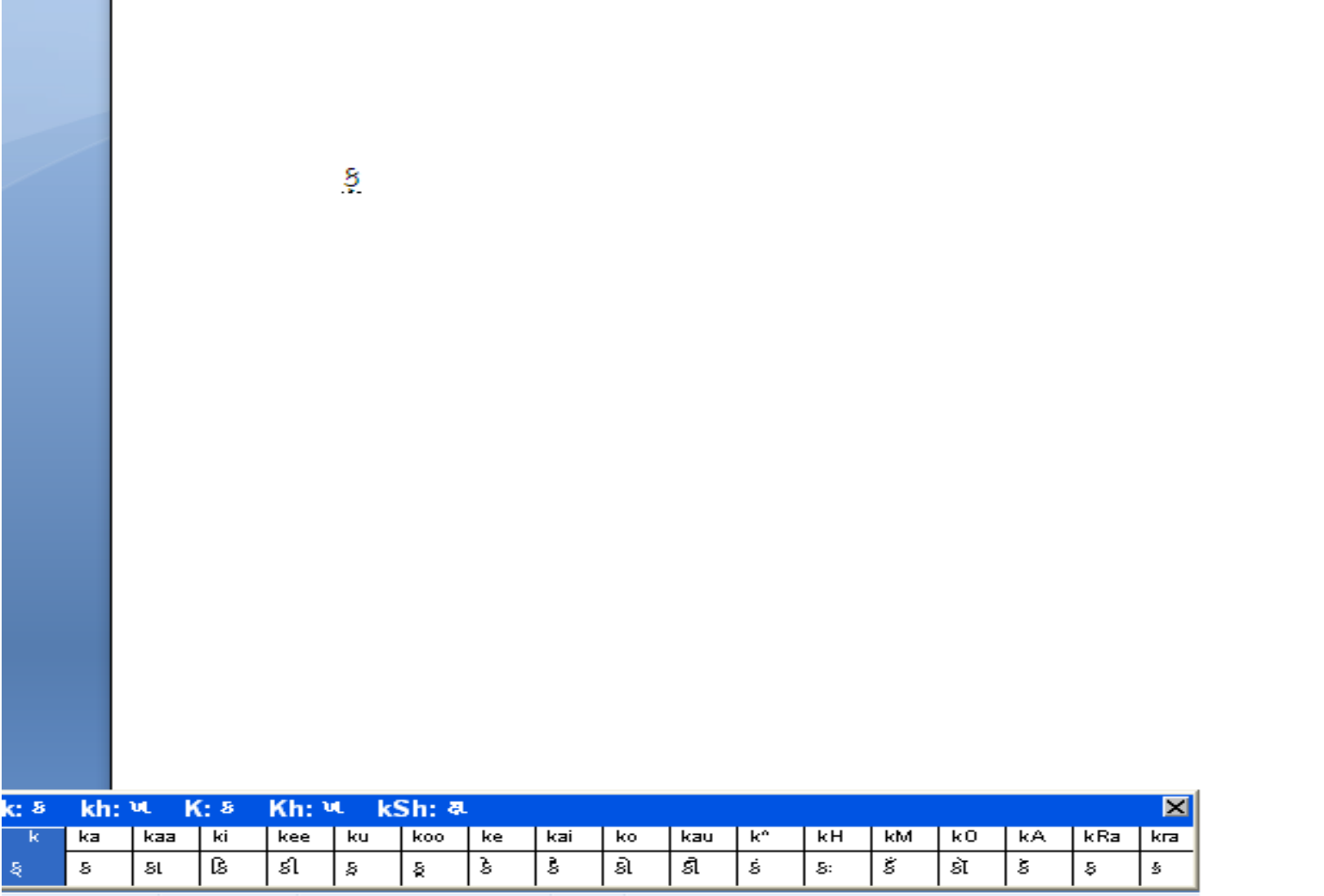

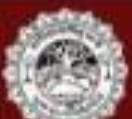

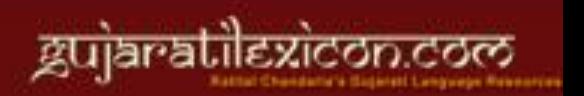

ગુજરાતીભાષા અને કમ્પ્યૂટર સજ્જતા SUJUES ચા

- અહીં તમે જોઈ શકો છો કે કીબોર્ડમાંનો k બટન દબાવતાં ક લખી શકાય છે અને જો કા <u>લખવું</u> હોય તો kaaલખવું પડે
- ચાલો આપણે દરેક <mark>કી</mark> દર્શાવતો એક ચાર્ટ જોઈએ
- મુખ્યત્વે ધ્યાનમાં રાખવાની બાબતો :

aa = આ, i = ઇ, ee = ઈ, u = ઉ, oo = ઊ, ai = ઐ, o = ઔ, au = ઔ, A = ઍ, O = ઑ , ઍ = ^ **(Shift + 6) , ઋ = Ru , ત્ર = tra, શ્ર = shra, જ્ઞ = Gya , દ્ય = dya** 

• હલન્ત અક્ષર કે જોડાક્ષર સહિતના કેટલાંક ઉદાહરણો :

```
જ્જા = l + a + j + j + a + a 
પથ્
ૃવી = p + R + u + th + v + e + e
પ્રાર્થના = p + r + a + a + r + th + a + n + a + a 
શ્રદ્ધા = sh + r + a + d + dh + a + a 
વવદ્યાર્ી = v + i + d + y + a + a + r + t + h + e + e
```
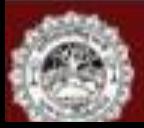

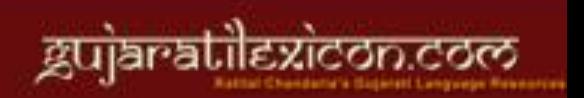

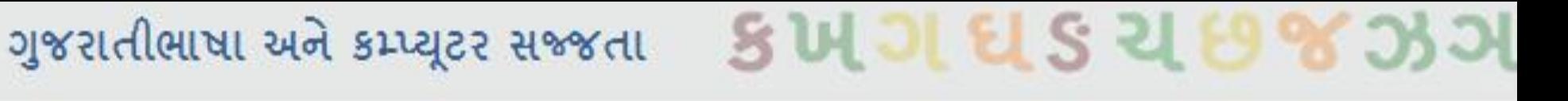

```
વવશ્વાસ = v + i + sh + v + a + a + s + a
```

```
E[\vec{r}] = d + a + T + T + o
```

```
ઔાયથ= k + a + a + r + y + a
```

```
E^{Q} = d + R + a + Sh + T + i
```

```
શક્તિ = sh + a + k + t + i
```

```
ષટિાાંગ = Sh + a + Sh + T + a + a + ^ + g + a
```

```
દુથભ = d + u + r + l + a + bh + a
```

```
અદ્ભુિ = a + d + bh + u + t + a
```

```
ચિહ્ન = ch + i + h + n + a
```

```
બ્રાઉન = b + r + a + a + u + n + a
```

```
હૃદય = h + R + a + d + a + y + a
```
**હ્રાસ = h + r + a + a + s + a** 

**વાઙ્મય = v + a + a + Ng + m + a + y + a** 

 $\check{30} = 0 + M$ 

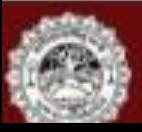

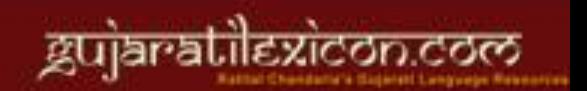

## ગુજરાતીભાષા અને કમ્પ્યૂટર સજ્જતા SUJILS ચિક ચિ

- ચાલો હવે કોઈ વાક્ય આપણે ટાઇપ કરીએ **ઉદા. નમસ્િેવમત્રો,**
- **આજે શક્રુવાર છે.**

```
આ વાક્ય નીચે મુજબ ટાઇપ થશે
```
નભસ્તે **(n + a + m + a + s + t + e)** છી કીફડવના સ્ેવફાયની ભદદથી એક સ્ેવ આલી તમાય ફાદ મભત્ર **( m + i + t + r + o)** છી અલ્મલયાભ લચહ્ન આવ. ુાં તમાયફાદ કીફડવના Enter કીની મદદથી એન્ટર આપવું અને નવી લાઇનમાં નીચે મુજબ લખવું

```
આજે (aa + j + e) શિુલાય (sh + u + k + r + a + v + aa + r + a) છે(chh + e)
```
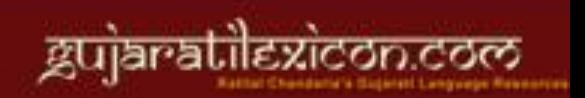

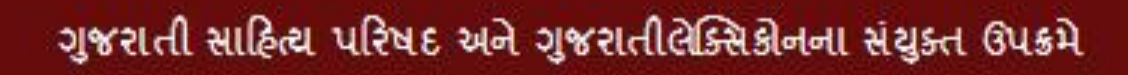

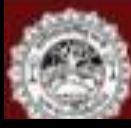

# ગુજરાતીભાષા અને કમ્પ્યૂટર સજ્જતા SUJIES ચિક ચિ

• આ રીતે કોઈપણ વિગતો કે માહિતી કે ગદ્ય – પદ્ય કોઈપણ બાબત ગુજરાતીમાં ટાઇપ કરવી ઠોય તો કરી શકાય છે

• તો ચાલો સાથે મળીને આપણે સહુ આપણા આ અમૂલ્ય વારસાની જણસને આજના તકનીકના યુગમાં અદ્યતન ટૅક્નોલૉજીના માધ્યમથી સંગ્રહિત કરીએ અને આપની આવનારી પેઢીને આની અમૂલ્ય ભેટ ધરીએ

**જય જય ગરવી ગજુ રાિ**

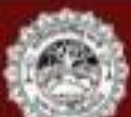

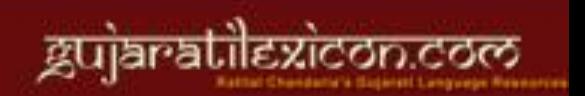

# ગુજરાતીભાષા અને કમ્પ્યૂટર સજ્જતા SUJILS ચિક ચિક જ 33

### **પ્રશ્નોત્તરી સમય (???????????)**

• આ સત્રમાં આપને જે પણ માહિતી આપવામાં આવી તે અંગે કોઈપણ પ્રશ્ન હોય તો આપ વિના સંકોચ પૂછી શકો છો

- અમને તમારા પ્રશ્નોના ઉત્તર આપવા ગમશે
- સવાલ આપનો જવાબ અમારો

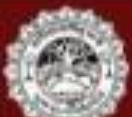

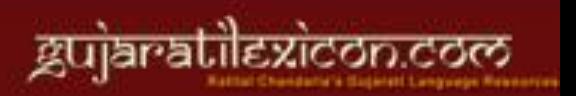

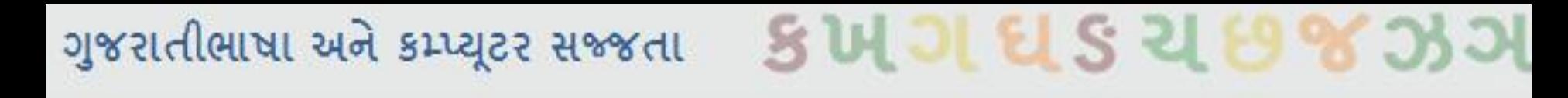

#### **પ્રાયોચગઔ િાીમ – ઌસાઇન્મૅન્િ – સ્વાધ્યાય**

ગત સત્રમાં આપવામાં આવેલ શ્રી નિરંજન ભગત સાફેબનું કાવ્ય 'હું તો બસ ફરવા આવ્યો છું' ગુજરાતીમાં ટાઇપ કરવું

#### અથલા

સમાચારપત્રમાંથી કે તમને ગમતાં સામાયિકમાંથી તમને ગમતી કોલમમાંથી કોઈપણ એક કકરો તેના લેખકના નામ સાથે ટાઇપ કરીને લાવવો

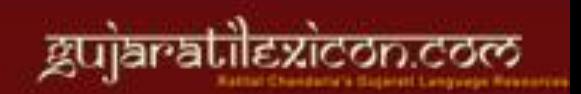

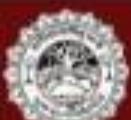

# DEECE & B D B D B D B D D B D D B D B D B D

આભાર :

ગુજરાત વિદ્યાપીઠ ગુજરાતીલેક્સિકોન ગુજરાતી વિકિપીડિયા ગુજરાતી સાહિત્ય પરિષદ

> કામતિક મભસ્ત્રી કોનારક રત્નાકર ઠર્ષ કોઠારી રૂપલ મહેતા

આ કાર્યશાળા સાથે સંકળાચેલા આપ સૌનો અને સૌ પ્રોત્સાહકોનો આભાર !

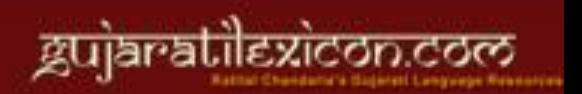

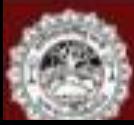